## **Istruzioni di installazione del software di stampa PC-CLIENT su PC Windows 7 – Windows 8 – 8.1 - 10**

## **Windows 7**

cliccare su Start e successivamente sulla casella di testo relativa alla ricerca di programmi e file

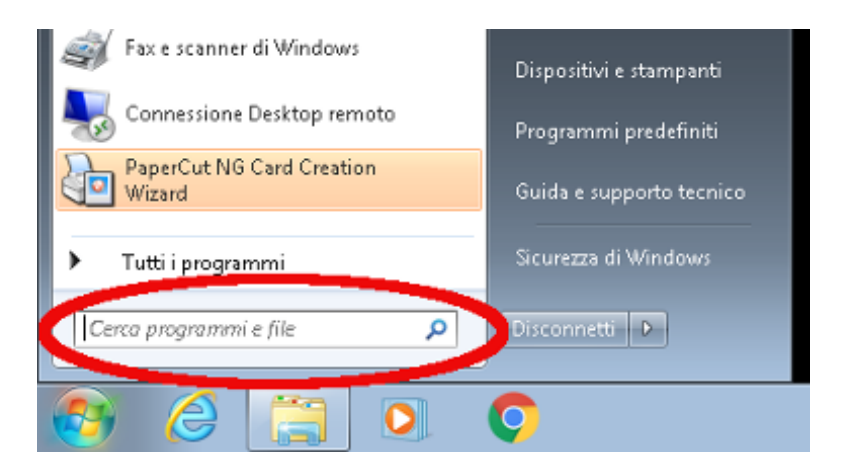

## **Windows 8 – 8.1 - 10**

cliccare con il tasto destro del mouse su Start e successivamente sull'opzione "Esegui..."

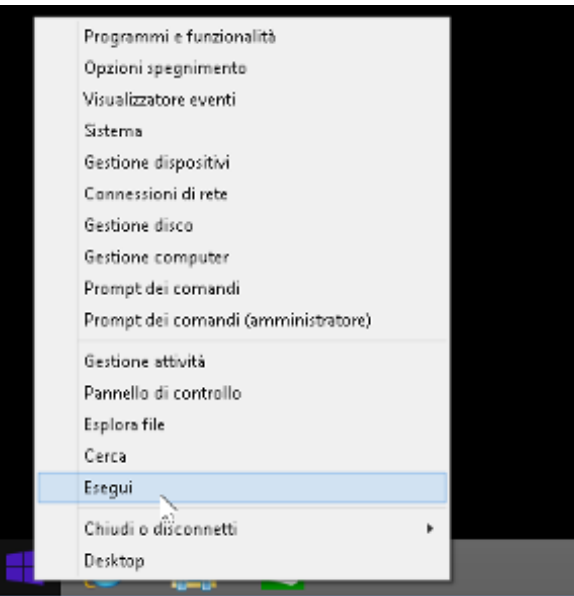

- digitare il seguente percorso: [\\printserver\pcclient\win](file://///papercut/pcclient/win)

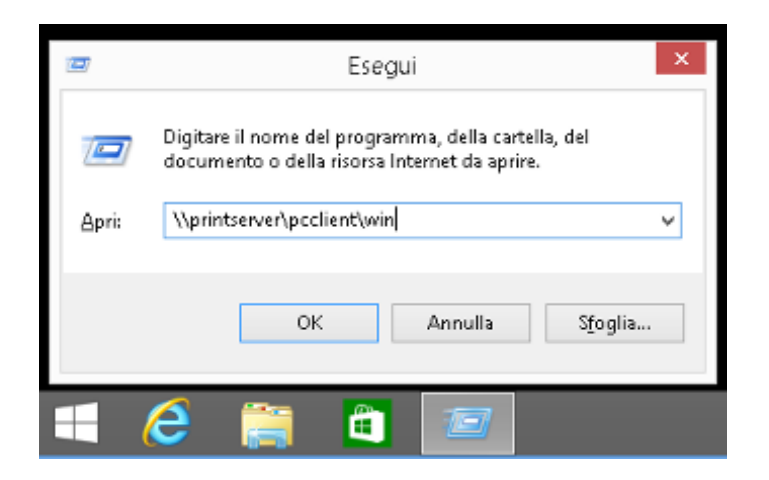

 cliccare due volte sul file eseguibile client-local-install.exe e attendere l'avvio della procedura di installazione del programma

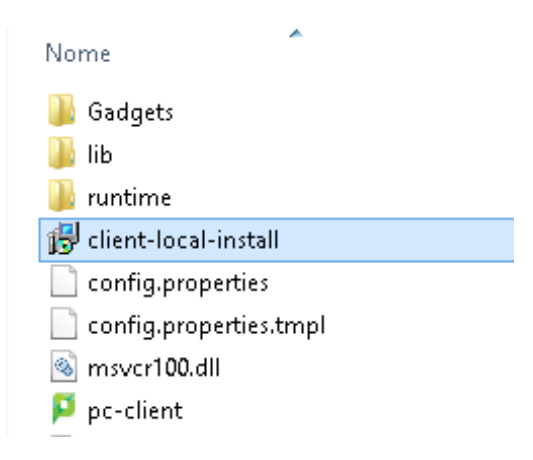

seguire le istruzioni riportate dal programma di installazione

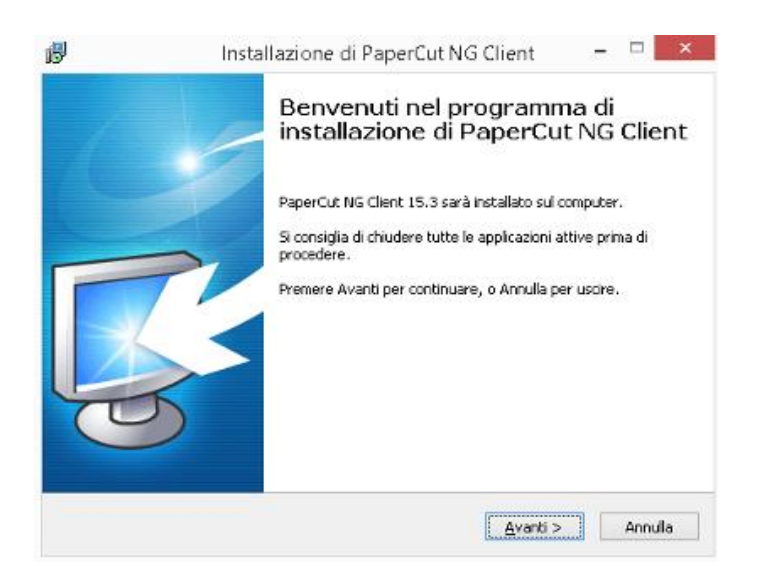

al termine dell'installazione digitare le proprie credenziali di autenticazione (username e password)

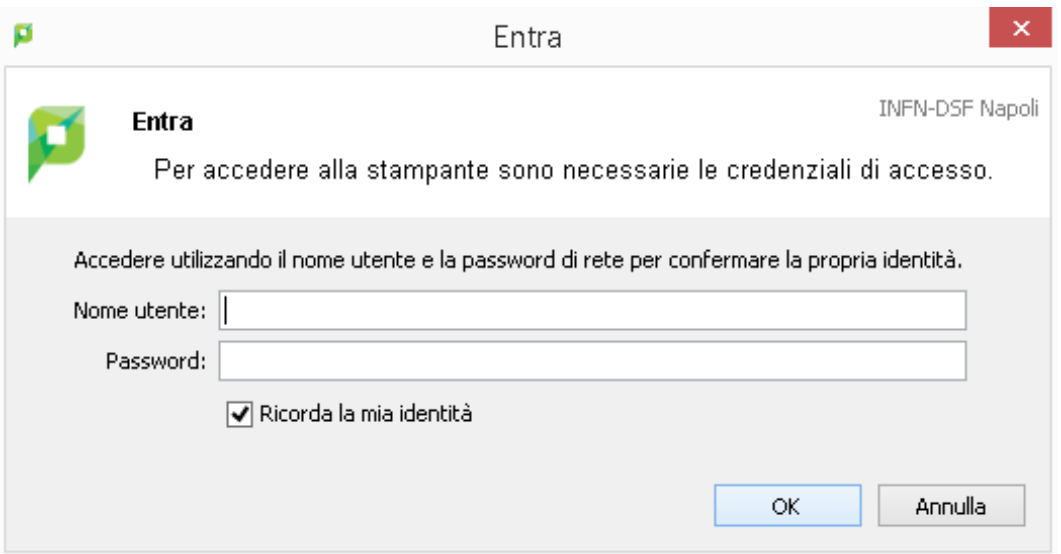

l'applicazione appena installata verrà visualizzata nella barra di Windows

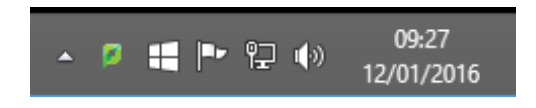

l'interfaccia dell'applicazione di stampa con l'indicazione della quota utente e' la seguente:

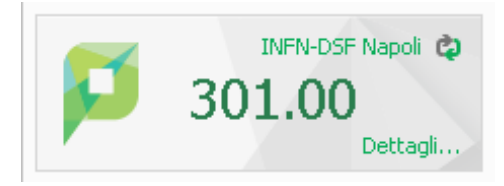

- a questo punto e' possibile aggiungere le stampanti secondo le indicazioni contenute nella guida: **"Istruzioni di installazione delle stampanti di rete per sistema operativo Windows 7 / Windows 8 8.1 - 10"**